## **Creating An Ad Hoc Chart Report**

**Scenario for Ad-Hoc chart report:** As a ticket administrator at Guard First, you will monitor the progress of tickets created by stakeholders of ongoing assessments. As part of your responsibilities, you are given a task to produce a chart report that shows the number of tickets owned by stakeholders. To meet this report objective, you will need to use the 'Tickets (Detail)' predefined domain.

The rest of this section describes the procedural steps to create a chart report using the 'Tickets (Detail)' domain.

## **To create a chart report:**

- 1. Go to **Analytics > Analytics and Reporting** to launch the JasperReports Server.
- 2. On the **Create** menu, click **Ad Hoc View**.
- 3. The **Data Chooser** page appears. Click **Domains**, locate the 'Tickets (Detail)' domain, and select it. After selecting the domain, click **Choose Data**.
- 4. The **Data Chooser** options appear with the **Fields** tab selected. On the **Fields** tab, expand the 'aglssd\_ticket' table in the **Selected Fields** pane, Ctrl-click the Owner, Progress, Status, Ticket Type, and 'Title fields, and click > at the top between the source and selected fields pane to move the fields to the Selected fields box. Click < arrow to remove the selection.

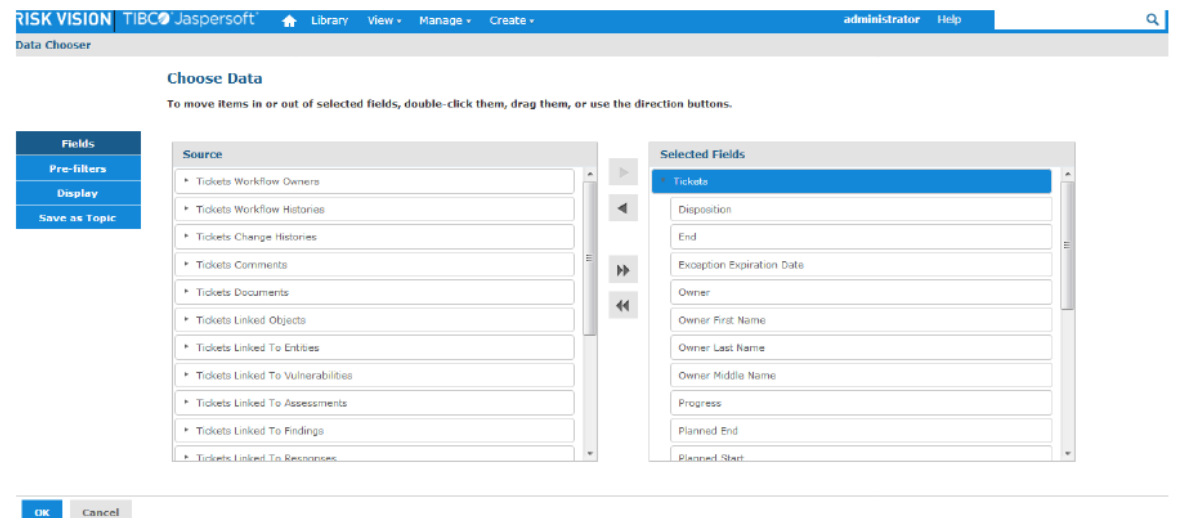

5. Click the **Save as Topic** tab to save the topic for later use. Enter 'GF\_TicketsByOwner' in the **Name (required)**field. Optionally enter description in the **Description**field, and click **Browse** to choose a location in the repository for the topic. By default, the topic will be saved to the \adhoc\topics location in the repository.

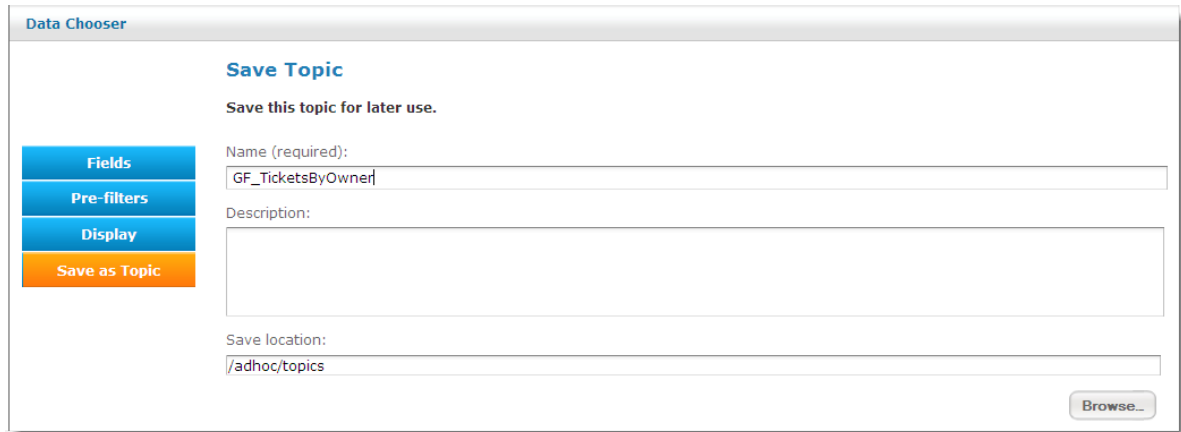

- 6. After specifying the required details on all tabs, click**Chart**.
- 7. The **Ad Hoc Editor** appears. In the **Fields** pane, drag the **OWNER**field in the **Group** layout, and drag the **TITLE**field in the column layout. After you drag the fields, a 3D Bar chart is created by default. The unformatted 3D Bar chart appears as:

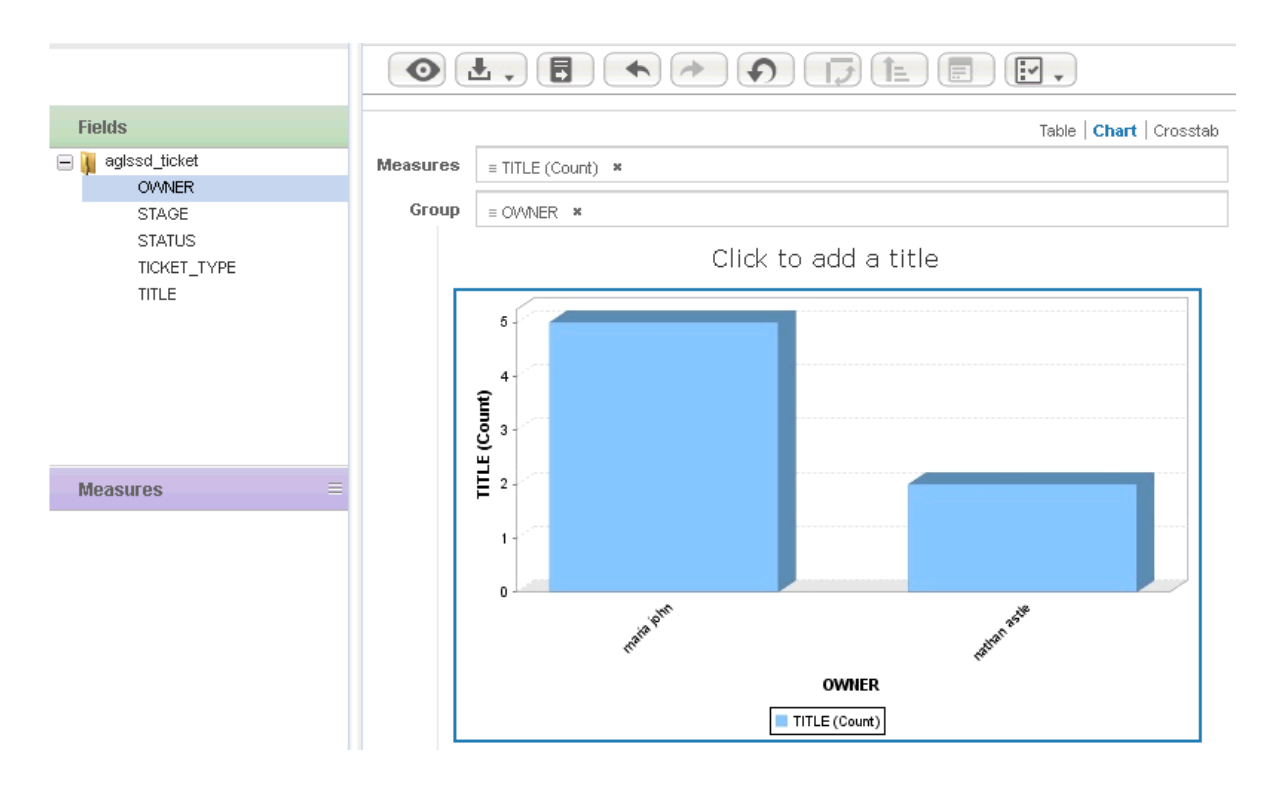

8. Click the icon and choose **Save Ad Hoc View and Create Report**. In the **Save Ad Hoc View and Create Report** dialog, enter 'GF\_TicketsByOwner' in the **Data View (required)**field and enter a name in **Report Name (required)**field